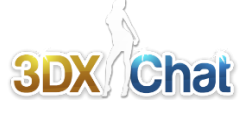

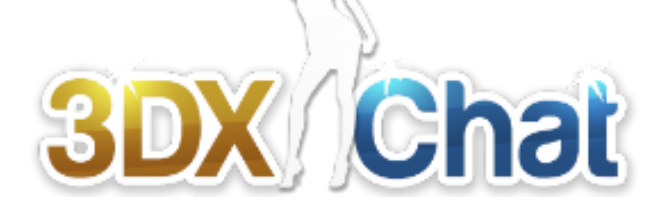

# **Basic Game Manual**

#### **Inhalt**

**V2.5Beta** Build 375 04/2018

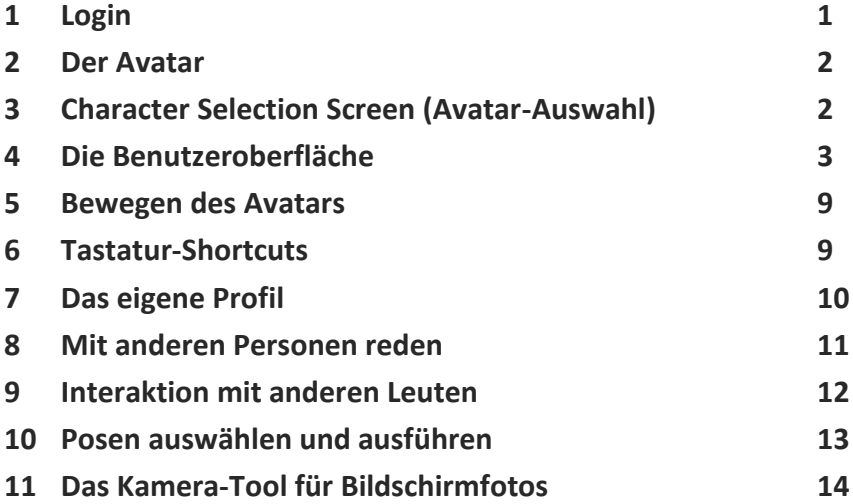

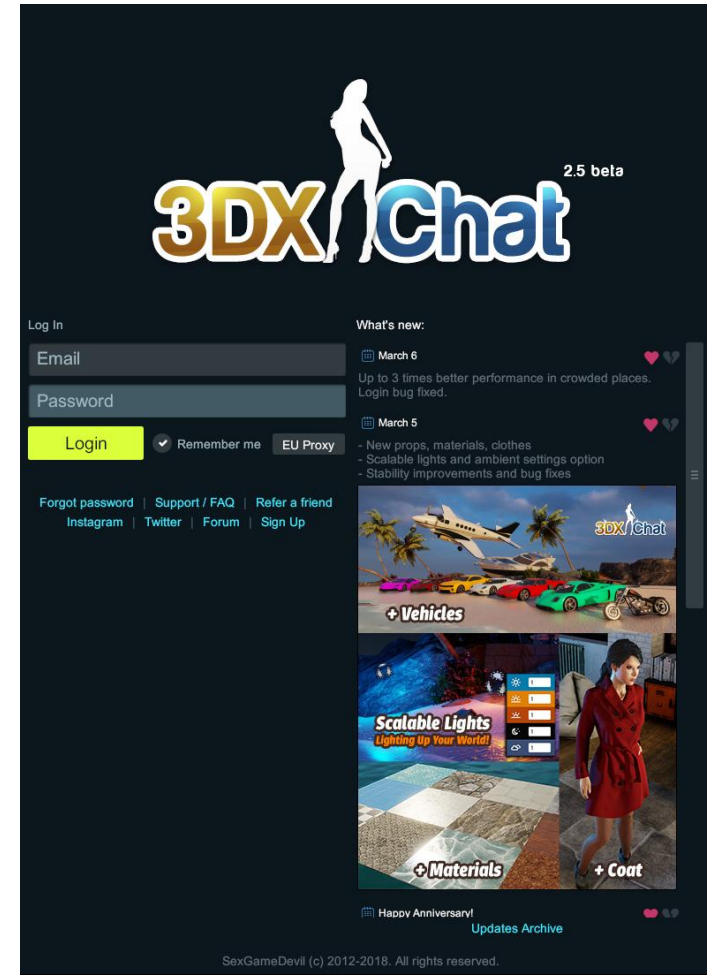

Nach dem Starten des Spiels erscheint der Login-Bildschirm

# **1. Login:**

Geben Sie Ihre Email Adresse Ihr Passwort in die entsprechenden Felder ein.

*Ein Häkchen vor "Remember me" sorgt dafür, dass die Eingaben beim nächsten Aufruf des Spiels auf diesem Rechner schon voreingetragen sind und nur bei Bedarf mit den Zugangsdaten eines anderen Accounts überschrieben werden können.*

*Das Listenfeld rechts daneben ermöglicht die Umschaltung der Internetverbindung zwischen "US Direct" und "EU Proxy". Letztere Wahl kann all zu häufige Verbindungsabbrüche bei Standort in Europa verringern.*

Ein Klick auf die grüne Schaltfläche Login loggt den Spieler mit den angegebenen Daten ein und führt beim erstmaligen Spielstart zum Erstellen eines Avatars, bei nachfolgenden Spielstarts zur **Avatarauswahl**.

Die darunter aufgeführten Links führen auf die entsprechenden Seiten, die Wichtigsten sind sicher **Forgot password** (Passwort vergessen) und der Zugang zum **Forum**.

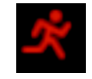

Das kleine Symbol ganz oben rechts in der Bildschirmecke führt zum Beenden des Spiels

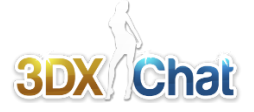

# **2. Der Avatar**

- Sie können bis zu 3 Avatare (Charaktere) erstellen
- Das Geschlecht kann männlich oder weiblich sein (Beispiel: 3 Frauen oder 2 Frauen und einen Mann etc.)
- Der Name für Ihren Avatar muss aus mindestens 4 Zeichen bestehen, Leerzeichen oder Zahlen werden nicht akzeptiert.

Wählen Sie ein Geschlecht für Ihren Avatar und geben Sie ihm einen Namen *(beachten Sie dabei, dass beides nachträglich nicht geändert werden kann)*. Klicken Sie auf "**create character**"(Avatar erstellen), worauf hin der **Profil-**Dialog für diesen Avatar erscheint. Das Profil auszufüllen ist nicht zwingend notwendig, jedoch werden Sie für andere Personen wesentlich interessanter sein, wenn Sie etwas über sich bzw. über Ihren Avatar schreiben:

- Age: *Das Alter Ihres Avatars (oder Ihr echtes). Eine Zahl von 18 bis 99 ist gültig (geben Sie z.B. 14 ein, wird das Alter automatisch auf 18 gesetzt).*
- Interested in: Men/Woman *Zielgruppe(n) die Sie kennenlernen möchten auch beide Geschlechter sind möglich.*
- Location: *Woher kommen Sie bzw. Ihr Avatar (Stadt, Land, Europa, Afrika..)*
- About: *Einen Text, der Sie oder Ihren Avatar beschreibt (z.B. Ihre Vorlieben).*
- Married To: *Der Name Ihres Ehepartners, wenn Sie verheiratet sind (nur vorhanden, wenn zur Heirat das optionale Heiratssystem verwendet wurde).*

Abschließend klicken Sie auf "**Save**" (Sie können diese Einträge später jederzeit wieder ändern). Sie werden nun an den "**Character selection screen**" weitergeleitet.

# **3. Character Selection Screen** *(Avatar-Auswahl)*

Edit

eneral Locations

**Beach** 

Saloon

Fresco Club

Yacht

Love Island

Sin Club

**Night Club** 

 $2\overline{z}$  Edit

Play

Hier wählen Sie einen Ihrer bereits erstellten Avatare aus. Anfangs besitzen Sie nur einen Avatar, den zuvor erstellten, so dass es nichts auszuwählen gibt. Unter einem Bild Ihres Avatars befindet sich ein Auswahlfeld:

Unter dem Namen des Avatars gibt es zwei Schaltflächen

Klicken Sie "**Play**", um mit diesem Avatar das Spiel zu beginnen.

Klicken Sie "**Edit**", um diesen Avatar im Umkleideraum anzupassen.

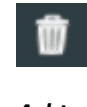

Bei mehr als einem vorhandenen Avatar kommt noch eine weitere Schaltfläche hinzu; klicken Sie auf das Mülleimer-Symbol, um diesen Avatar zu löschen.

*Achtung, wählen Sie löschen des Avatars aus, wird alles, was mit diesem Avatar zusammenhängt gelöscht (Geschenke, Freunde, sein Zuhause etc.)*

Das Klicken auf "Play" öffnet das Auswahlfenster für die Location, an der gespielt werden soll, zur Auswahl stehen:

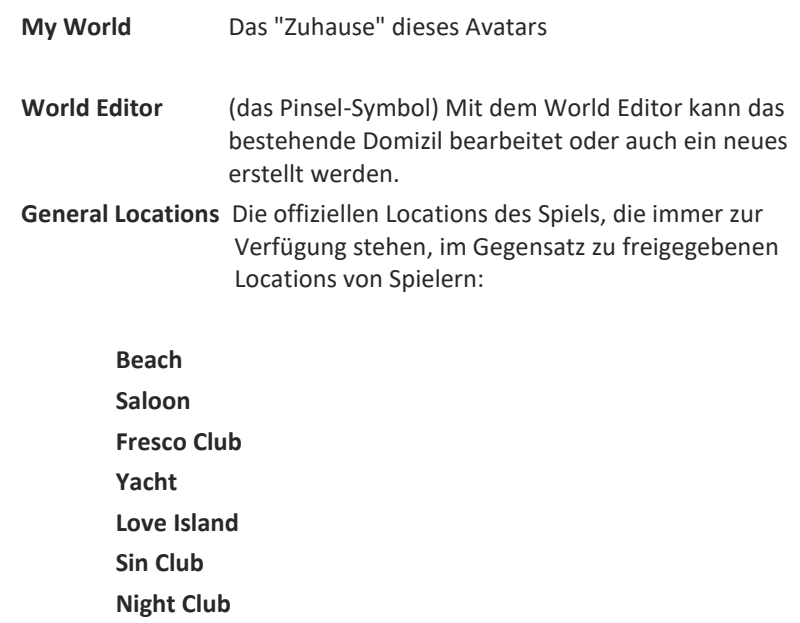

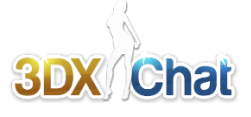

# **4. Die Benutzeroberfläche**

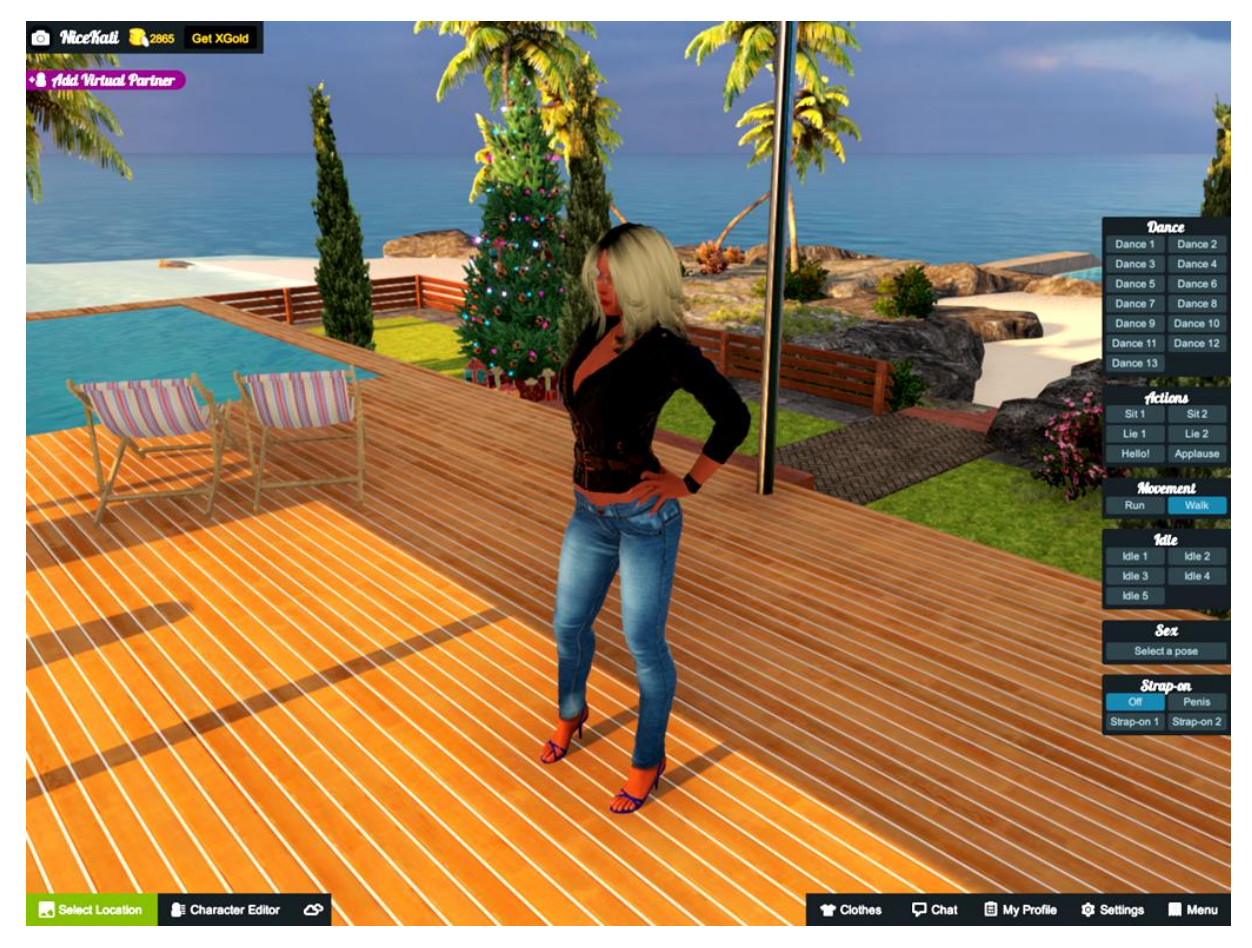

# *Oben links*

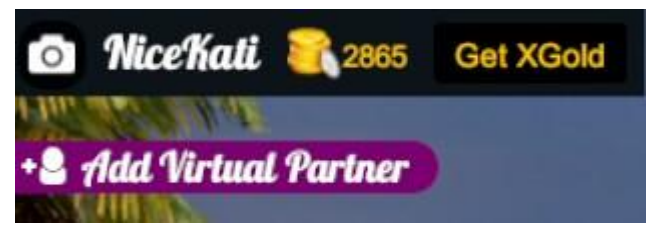

Das Kamera-Tool für Bildschirmfotos (Screen shots).

Der Name Ihres derzeitig gewählten Avatars.

Ihr verfügbares XGold (die Währung bei 3DXchat). XGold zählt pro Account, nicht pro Avatar.

Knopf, um mehr XGold zu kaufen.

Darunter erscheinen situationsabhängig die anwesenden Partner in Form kleiner Fähnchen am Bildschirmrand. Ist man zuhause (My World), ermöglicht ein Klick auf das gezeigte Fähnchen das Hinzufügen eines virtuellen Partners, um z.B. erst einmal auszuprobieren, wie das mit dem Sex im Spiel funktioniert, oder zur Erprobung während der Arbeit mit dem World-Editor. Sobald Sie einen "Bot" hinzugefügt haben, werden auch die integrierten Sex Menüs in Bett, Sofa etc. aktiv. Sie können allerdings mit dem "Bot" nur eingeschränkt interagieren (es können z.B. keine Positionen/Rollen getauscht werden, auch kommt der Sex Bot nicht zu einem Höhepunkt).

# *Unten links*

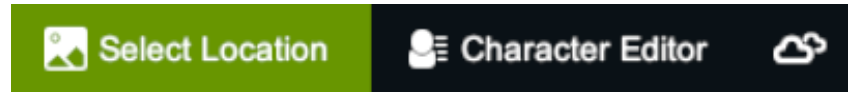

Die drei Schaltflächen unten links auf dem Bildschirm dienen

- der Auswahl der Location,
- dem Aufrufen des Avatar-Editors und
- der aktuellen Tagesphase für das Spiel

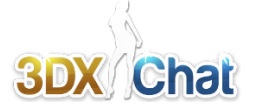

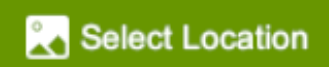

#### **Select Location**

Öffnet eine Liste der verfügbaren Locations die Sie besuchen können:

Auf der linken Seite sind die "offiziellen" Locations aufgeführt, die immer vorhanden sind und zum Spiel gehören, rechts Locations, welche von den Spielern selbst erstellt wurden und für andere Spieler zugänglich gemacht haben.

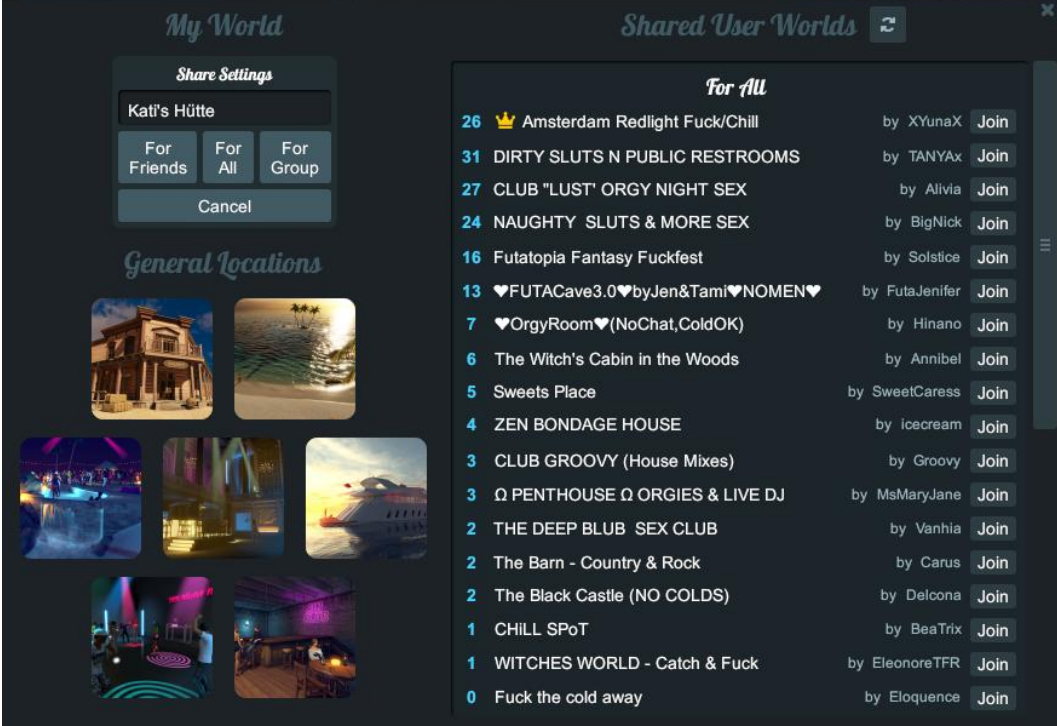

**Linke Seite:** 

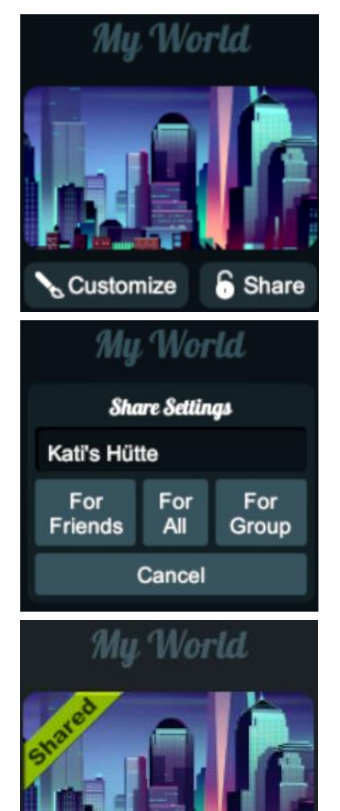

Clear & Close

**My World:**

Die "Heimat" des aktiven Avatars; an Stelle der Defaul-Welt (kleiner Bungalow) kann mit dem World-Editor eine eigene Welt frei gestaltet werden.

**Customize:** Ruft den "World-Editor" auf zum Gestalten einer eigenen "Welt".

#### **Share:**

Öffnet das Fenster für das "Öffnen" der eigenen Location für andere Spieler.

#### **Share Settings**

Man gibt gibt einen Namen ein für diese Locations und legt fest, ob sie nur für Freunde (**For Friends**), für alle (**For Al**l) oder eine bestimmte Gruppe (**For Group**) von Spielern geöffnet werden soll.

#### **Shared:**

Eine geöffnete Location wird seinem Besitzer mit einem grünen Störer gekennzeichnet angezeigt. Gleichzeitig werden die Schaltflächen darunter ersetzt durch die Schaltfläche

**Clear & Close** (löschen & schließen)

Damit wird die Öffnung der Location wieder aufgehoben, sie verschwindet von der Liste der privaten Freigaben und eventuell noch anwesende Besucher werden entsprechend darüber informiert.

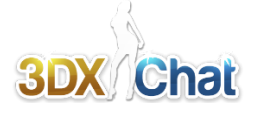

## **General Locations** (öffentliche Plätze)

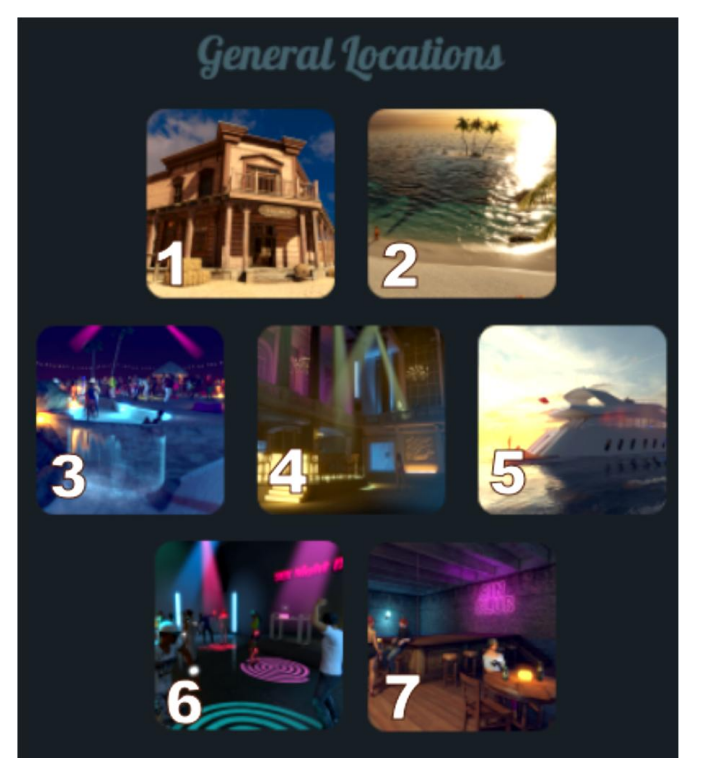

**Rechte Seite:** 

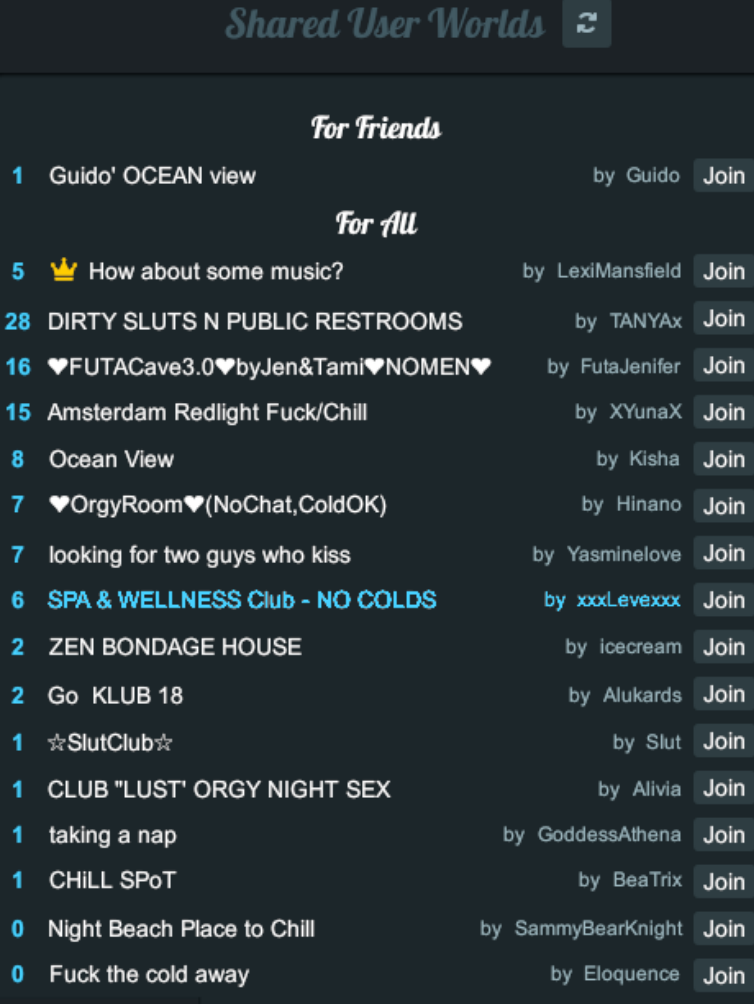

Diese Locations sind Bestandteil des Spiels und stehen damit immer zur Verfügung.

- **1 Saloon**
- **2 Beach**
- **3 Love Island**
- **4 Fresco Club**
- **5 Yacht**
- **6 Night Club**
- **7 Sin Club**

# **Shared User Worlds**

(geöffnete, von Spielern erstellte Locations)

c

Über diese Schaltfläche kann die Liste aktualisiert werden

## **For Friends**:

Diese Locations sind nur für Freunde des Besitzers zugänglich und werden auch nur diesen an dieser Stelle angezeigt.

## **For All:**

Diese Locations sind für alle Spieler geöffnet und werden daher auch allen an dieser Stelle angezeigt.

Die blauen **Zahlen** links neben dem Namen geben die aktuelle Spielerzahl in dieser Location an (einschließlich Besitzer); die Liste ist nach dieser Benutzerzahl absteigend sortiert. So kann man sofort erkennen, wie gut diese Location besucht ist. Mit einer Zahlung von 300xg kann sich der Besitzer eines Raums den obersten Platz in dieser Liste erkaufen, unabhängig von der Zahl der anwesenden Besucher. Dies wird durch eine kleine Krone vor dem Namen des Raums angezeigt.

Neben dem Namen der Location ist der Name des Besitzers aufgeführt. Betreten werden diese "privaten" Locations über die Schaltfläche **Join** in der jeweiligen Zeile, die Auswahl wird in **blauer** Schrift markiert.

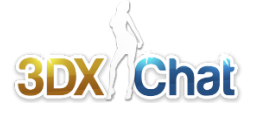

# **E** Character Editor

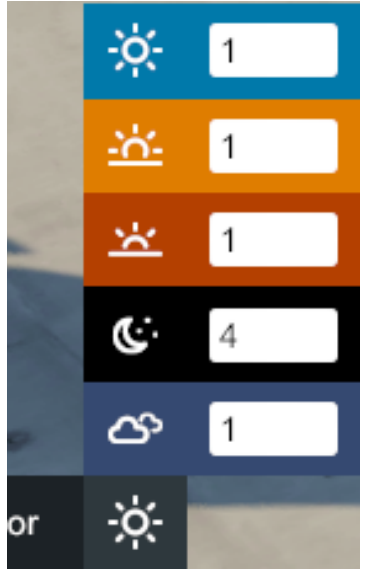

### **Character Editor** (Avatar-Anpassung)

Bringt Sie zum Umkleideraum. Hier können Sie das Aussehen Ihres Avatars ändern (Kleidung, Makeup, Haare, Proportionen des Körpers ... )

## **Tagesphase und Lichtverhältnisse**

Das kleine Symbol rechts innerhalb der Schaltfläche für den Character Editor zeigt die aktuell eingestellten Lichtverhältnisse der Szene anhand von Tagesphasen an. Klickt man es an, öffnet sich eine Auswahl von fünf Tagesphasen, mit denen man die aktuellen Lichtverhältnisse einstellen kann, unabhängig von der vorgegebenen Beleuchtung:

- Mittagssonne
- Sonnenaufgang
- Sonnenuntergang
- Nacht
- Bewölkter Himmel

Neben dem entsprechenden Symbol enthalten die Schaltflächen ein Eingabefeld, mit dem die individuelle Helligkeit eingestellt werden kann; hier können Zahlen 1...4 eingegeben werden, wobei 1 die dunkelste Einstellung ist. Anklicken der entsprechenden Schaltfläche stellt diese Tagesphase/Lichtverhältnisse individuell ein und zeigt sie in der Schaltfläche an. So kann man sich z.B. in einem dunklen Nachtszenario durch Wahl einer helleren Tagesphase zunächst einen genaueren Überblick verschaffen, wofür es sonst zu dunkel wäre.

# *Unten rechts*

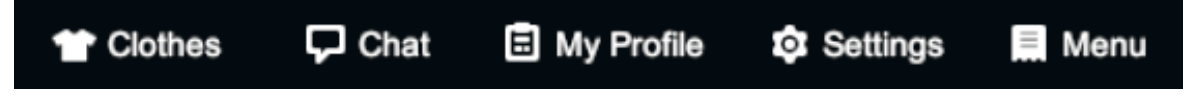

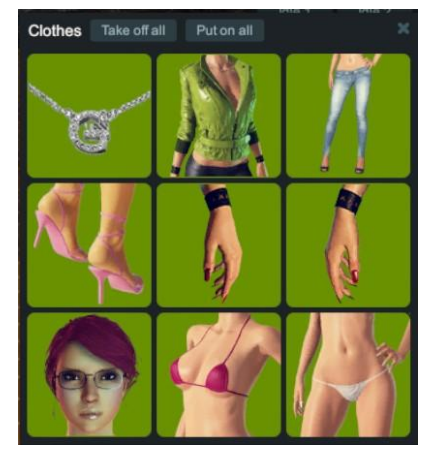

## **Clothes**

öffnet ein Fenster zum Aus- und Anziehen der Kleidungsstücke.

Ein Kleidungsstück wird ausgezogen durch Klicken auf die entsprechende Schaltfläche.

Ausgezogene Kleidung ziehen Sie wieder an, indem Sie erneut auf das Kleidungsstück klicken.

#### **Take off all**

Klicken auf diese Schaltfläche zieht alle Kleidungsstücke aus. **Put on all** Klicken auf diese Schaltfläche zieht alle Kleidungsstücke an.

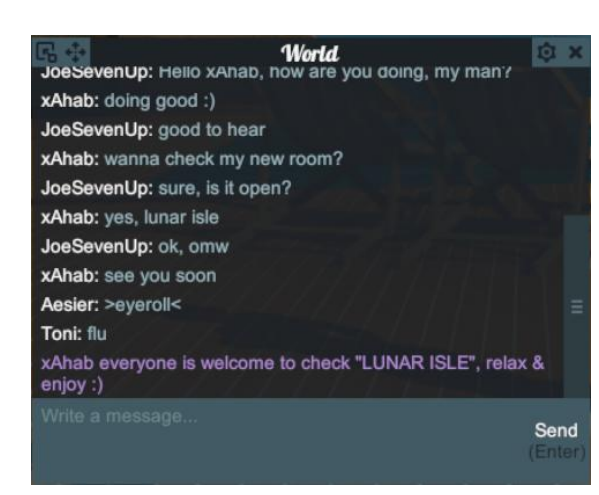

## **Chat:**

öffnet das Chatfenster für globalen, lokalen, privaten und Gruppen-Chat.

Die Anzeige ist situationsabhängig: Standardmäßig sehen Sie den globalen Chat ("**World**"); den lokalen Chat ("**Local**") nur dann, wenn Sie sich in einer geöffneten "User Location" oder einer der öffentlichen Locations befinden.

Sind Sie in einem Gruppen-Chat ("**Group**") erscheint diese zusätzliche Option in der Titelzeile.

**Private** Chats werden am rechten oder linken Rand in Form kleiner Fähnchen angehängt; sie zeigen den Namen des privaten Chatpartners sowie dessen Kontextmenü.

Umgeschaltet wird durch Klick auf die entsprechende Option in der Titelzeile bzw. das Fähnchen am Fensterrand.

### **3DXChat Basic Game Manual**

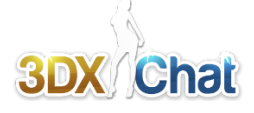

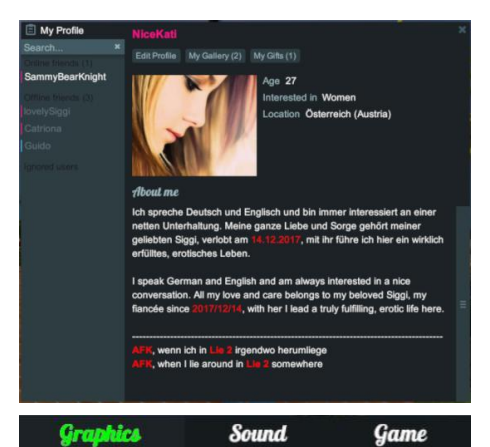

1400 x 1050

 $\vee$  Windowed

**Additional Shadows** 

er Smoothing<br>sselation)

**Enable Multiple Lights** 

**Cancel** 

**Cancel** 

**Cancel** 

Game

**Game** 

 $\ddot{\phantom{0}}$ 

**Breast Physics** 

No limit

FXAA

High

High

High

High

 $\checkmark$ Bloom

 $\checkmark$ 

High Quality Water is an experimental feature<br>Please disable it if you have any graphics issues

← Enable Radio (When disabled saves bandwidth)

**Sound** 

Show All

Resolution

**FPS Limit** 

Antialiasing

VSvnc

**Shadows Quality** 

Range **Grass Range** 

**Graphics Quality Preset** 

**Geometry Detalization** 

**Ambient Occlusion**<br>(SSAO)

**Clothes**<br>Cast Shadows

**Volume Lighting** 

**Water Reflections** 

Apply

Apply

**Graphics** 

**Graphics** 

**OculusVR** 

**Player Names** 

Music Sound

Detailed Reflections<br>(SSRR)

**Experimental HQ Water** 

#### **My Profile:**

Öffnet das eigene Profilfenster, an dem auch Freundschaftsliste und Blockliste angehängt sind.

Außerdem sehen Sie dort, welcher Ihrer Freunde on- oder offline ist. Sie können Ihr Avatar-Profil bearbeiten (**Edit Profile**) und Ihre Fotogallerie betrachten und bearbeiten (**My Gallery**).

Außerdem können Sie sehen, welche Geschenke (**My Gifts**) Sie erhalten haben, das Profil des Schenkers ansehen, diesem ebenfalls ein Geschenk senden oder das Geschenk von Ihrer Liste löschen.

#### **Settings (F1):**

 $\checkmark$ 

 $\ddot{\phantom{0}}$ 

 $\checkmark$ 

 $\bullet$ 

 $\checkmark$ 

 $\ddot{ }$ 

 $\overline{\phantom{a}}$ 

Öffnet das Einstellungsfenster für Grafik (**Graphics**), **Sound** und Spiel (**Game**). Für jeden Bereich gibt es eine separate Registerkarte, die über die Kopfzeile angewählt wird.

#### **Graphics:** (einige Beispiele)

- **Resolution** (Bildschirmauflösung):

Sollte der Auflösung Ihres Bildschirms entsprechen und bereits automatisch erkannt worden sein

- **FPS Limit** (Bilder pro Sekunde):

Schnelle Computer sollten auf "*unlimited"* gestellt werden, um ruckelfreies Spielen zu ermöglichen.

#### - **Windowed** (Fenstermodus):

Wenn Checkbox aktiviert, kann mit der Taste **ALT+ENTER** zwischen Fenster- und Vollbildmodus umgeschaltet werden; dazu dann die Resolution eine Stufe niedriger einstellen.

- **Graphics Quality Preset** (Qualität der Grafik): *low* bis *extremely high*, *custom*

## **Sound:**

#### **- Music:**

Lautstärkeregler für die Musik in verschiedenen Locations.

#### **- Sound:**

Lautstärkeregler für Umgebungsgeräusche (Ozean, Vögel...) und Avatar (wie z.B. stöhnen)

## **-Enable Radio:**

Checkbox zum Ein-/Ausschalten der Musik (*Aus* spart Bandbreite) **Game:**

#### **- Player Names:**

Anzeige der Namen über den Avataren **EIN** (Show all) / **AUS** (Hide all)

**- Oculus Rift/V Stroker:**

Wählen Sie diese Option, wenn Sie eines der Produkte besitzen.

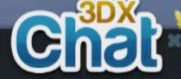

Return To Game **Q** Settings (F1) 2 Select Character  $\mathbf{F}$  Logout **\*** Exit Game **3DXChat Community Basic Game Manu Report a Bug** 

Apply

# **Menu (ESC):**

VStroker

- Return to game: Schließt dieses Menu wieder und kehrt zum Spiel zurück
- Settings: Zu den Spieleinstellungen (F1)
- Select Character: Zur Avatar Auswahl
- Logout: Ausloggen und zurück zum Anmeldebildschirm
- Exit Game: Beendet 3DXchat komplett
- 3DX Chat Community: Öffnet Forum Webseite
- 
- -

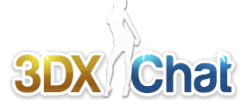

# *Rechte Seite*

Hier erscheinen, jeweils abgestimmt auf die aktuelle Spielsituation, unterschiedliche Auswahlmenüs, so dass nur die Optionen sichtbar sind, die im Moment auch genutzt werden können.

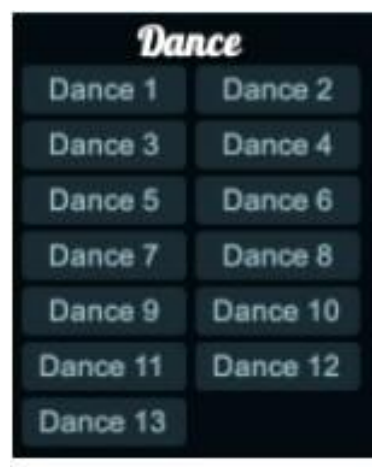

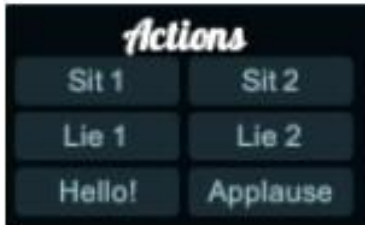

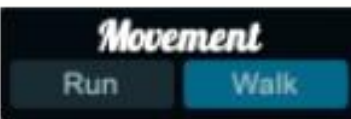

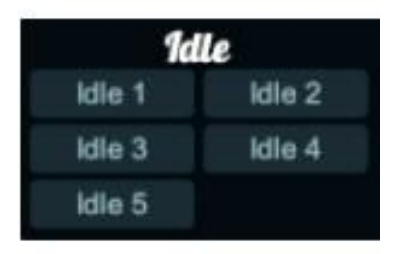

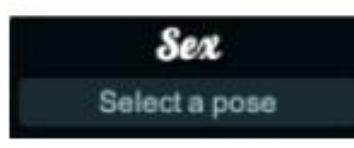

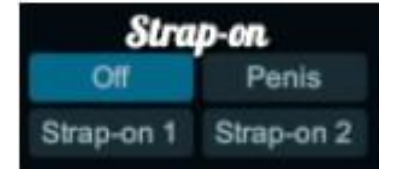

## **Dance** (Tänze)**:**

Schaltflächen für Solotänze (Dance1... Dance13), klicken Sie diese, um einen Tanz zu starten. Es kann direkt zu einem anderen Tanz gewechselt werden, indem man die entsprechende Schaltfläche anklickt. Außerdem ist es möglich, sich von der aktuellen Position weg zu bewegen durch Anklicken einer anderen Position auf dem Boden; der Avatar wird sich dann, je nach Voreinstellung, gehend oder rennend zu der Stelle bewegen und sofort weitertanzen, wenn die Abstände kurz gewählt werden, bewegt er sich praktisch tanzend weiter. *Stoppen*: Klicken Sie eines der **Idle** Symbole weiter unten.

## **Actions** (Aktionen)**:**

## **Sit 1, Sit 2** (sitzen)**:**

Beim Klicken wird sich Ihr Avatar hinsetzen (kein Möbelstück notwendig, er setzt sich auf den Fußboden).

**Lie 1, Lie 2** (liegen)**:**

Beim Klicken wird sich Ihr Avatar hinlegen (kein Möbelstück notwendig, legt sich auf den Fußboden).

#### **Hello!:**

Beim Klicken wird Ihr Avatar einem anderen zuwinken.

## **Applause:**

Beim Klicken wird Ihr Avatar in die Hände klatschen (applaudieren)

## **Movement** (Fortbewegung):

Umschalten der Fortbewegungsart: **RUN** (Rennen) bzw. **Walk** (Gehen)

# **Idle** (warten)**:**

Einnehmen einer Wartepose (stehend). Es kann zwischen 5 Posen des abwartenden Stehens gewählt werden; die zuletzt gewählte Pose wird auch nach der Fortbewegung automatisch eingenommen. Zum Beenden des Tanzens (s.o.) eine der Idle-Posen anklicken.

# **Sex:**

## **Select a pose:**

Öffnet ein Sex Menu, dessen Inhalt wieder situationsabhängig ist. Für sie meisten Sexposen benötigen Sie einen "Partner". Die Posen können überall benutzt werden (am Strand zum Beispiel).

# **Strap-on:**

Verstecken / Zeigen bzw. Umschalten von einem Penis und zwei Umschnall-Dildos für weibliche Avatare. Die Optionen hängen von der aktuellen Pose ab.

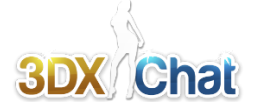

# **5. Bewegen des Avatars**

Der Avatar wird mit der Maus bewegt.

Links-Klicken Sie auf eine Stelle auf dem Fußboden, um Ihren Avatar dorthin zu bewegen. Klicken Sie nicht zu weit weg, damit er sich nicht an dazwischen liegenden Hindernissen "festläuft"; besser ist es, ihn mit kurzen Abschitten zu führen.

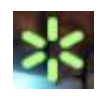

Erscheint am Mauszeiger ein grünes Sternsymbol, so befindet er sich über der Aktivierungsfläche für interaktive Inhalte, also z.B. Posen oder der Einstellung des Radios. Ein Linksklick an dieser Stelle bewirkt dann keine Bewegung des Avatars, sondern das Öffnen des zugehörigen Menüs. Handelt es sich um Posen, so werden sie nach Auswahl direkt vom Avatar eingenommen bzw. ausgeführt.

*Nach Beenden der Pose springt der Avatar (bzw. die beteiligten Avatare) an die letzte eingenommene Position zurück. Es wird also geraten, den/die Avatar(e) zunächst so nahe wie möglich heranzuführen, bevor eine Pose ausgelöst wird, damit sie auch danach noch bei einander stehen*.

#### **Die Kamera**

Die Kamera dient der Beobachtung des Avatars und der umgebenden Szene; dafür gibt es drei Kameramodi, zwischen denen mit den **Funktionstasten F5, F6 und F7** umgeschaltet werden kann:

**F5: Freie Kamera** Die Kamera kann unabhängig vom Avatar positioniert werden. Bewegt wird sie **bei gedrückter rechter Maustaste** über die folgenden Tasten: Taste (**W**), bewegt die Kamera **vorwärts**. Taste (**S**), bewegt die Kamera **rückwärts**. Taste (**A**), bewegt die Kamera nach **links** (Pan) Taste (**D**), bewegt die Kamera nach **rechts** (Pan) Taste (**E**) bewegt die Kamera **aufwärts** (Pan) Taste (**Q**) bewegt die Kamera **abwärts** (Pan) Zusätzliches Drücken der **SHIFT** Taste **beschleunigt** die **Bewegung Bewegen der Maus** (rechts/links/vor/zurück) **schwenkt horizontal** und **vertikal** *Achtung: In diesem Modus wird jeder Klick auf die linke Maustaste den Avatar bewegen.* **F6: 3. Person: (Standard)** Sicht auf den Avatar, die Kamera bewegt sich zusammen mit dem Avatar. Bewegt wird sie **bei gedrückter rechter Maustaste**: **Bewegen der Maus** (rechts/links/vor/zurück) rotiert um den Avatar **horizontal** und **vertikal** Das **Mausrad** erlaubt, auf den Avatar zu **zoomen F7: 1. Person: Sicht des Avatars**, bei gedrückter **rechter Maustaste** und **Bewegen der Maus**

(rechts/links/vor/zurück) wird die Kamera horizontal und vertikal geschwenkt.

# **6. Tastatur-Shortcuts**

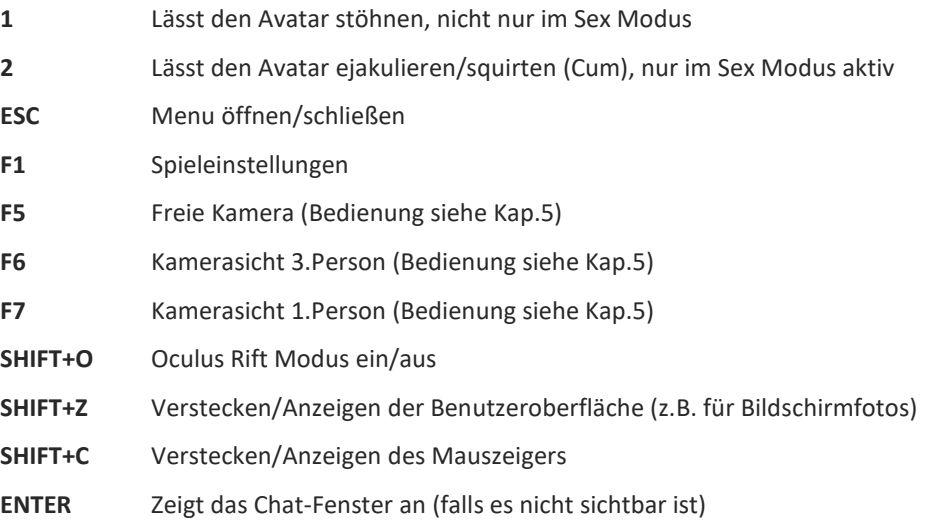

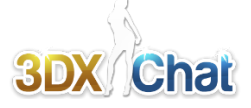

# **7. Das eigene Profil**

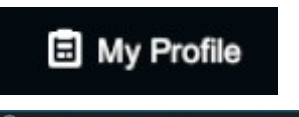

**My Profile:** Öffnet das eigene Profilfenster, an dem auch Freundschaftsliste und Blockliste angehängt sind. Dort kann man sehen welcher der Freunde on- oder offline ist; für lange Listen gibt es außerdem eine Suchfunktion..

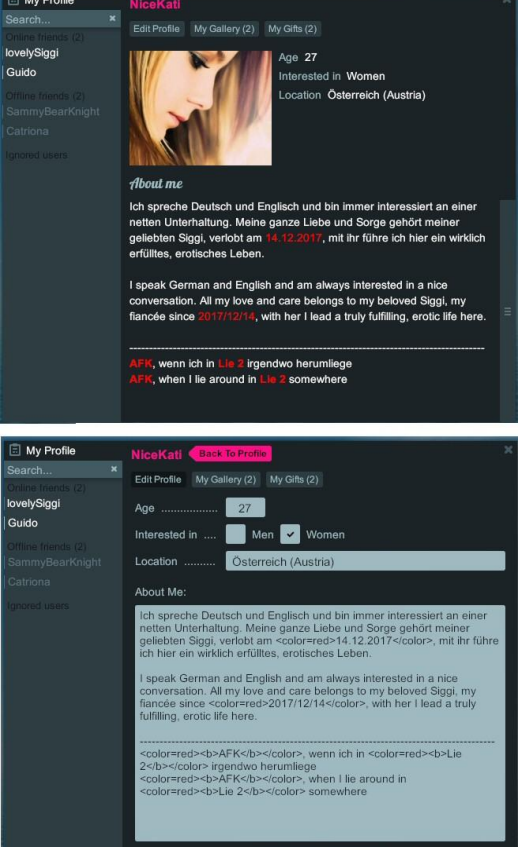

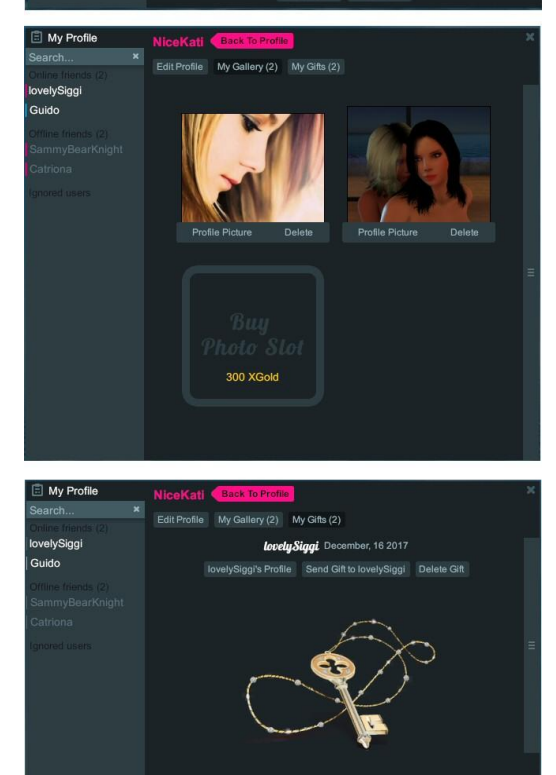

der Schlüssel zu meinem Herze

lovelySiggi December, 14 2017

e ge

**Edit Profile:**

Hier wird das Avatar-Profil erstellt bzw. bearbeitet. Das Profil ist so etwas wie die Visitenkarte des Spielers; jeder, der sich für einen anderen Spieler interessiert, wird zunächst dessen Profil aufrufen; daher soll es möglichst schnell und umfassend über das Wesentliche informieren.

Neben den Daten, wie Alter, Zielgruppe und Herkunft gibt es ggf. den Eintrag "Ehepartner" (Married to). Das Spiel besitzt ein integriertes Heiratssystem, das es Spielern erlaubt, einander zu heiraten. Ihre Namen erscheinen dann in den jeweiligen Profilen unter der Option "Married To", die nur verfügbar ist, wenn in die Hochzeit im Kontext Menü des Spielers eingewilligt wurde.

Vor allem das Textfeld "**About me**" (über mich) bietet die Möglichkeit, all das mitzuteilen, was ein an einer Bekanntschaft interessierter Mitspieler wissen sollte.

Es ist hier auch möglich, die Textattribute zu ändern (Größe, Farbe, Style); das führt in der Regel zu mehr Aufmerksamkeit. Möglich sind Farben wie Rot, Gelb, Grün, Pink, Schwarz usw., aber auch Schriftgrößen und weitere typografische Dinge. Hier ein paar Beispiele:

<color=red>Ein total toller Text in roter Farbe.</color> <b>**fett und nichts als fett gedruckter Text**</b> <i>*kursiver Text, also schräg gestellt*</i>

# <size=30>extrem große Schrift</size>

(Standardgröße ist 14)

Dabei ist zu beachten, dass die sogenannten "Tags" immer geschlossen werden müssen. Ein öffnender Tag ist z.B. <color> und dieser wird geschlossen mit </color>

All diese Dinge können auch kombiniert werden: <color=red><b>**Superfrosch in fett, rot**</b></color>

#### **My Gallery:**

- **Upload Photo:** Hier können Sie Fotos für Ihr Profil hochladen mit einer Auflösung von max. 8000x5000 Pixel und einer Dateigröße von max. 10mb.

Die **Dateierweiterung** darf **nur aus Kleinbuchstaben** bestehen, z.B. **.jpg** oder **.png**; es werden somit keine Bilder mit den Erweiterungen .JPG und .PNG hochgeladen.

- **Buy Photo Slot:** Sie können Ihre xGold-Währung verwenden, um zusätzliche Fotospeicherplätze für Ihr Profil zu erwerben. (Die Preise steigen mit der Zahl der erworbenen Speicherplätze.)

**- Profile Picture:** Hier kann das Bild ausgewählt werden für das Hauptbild im Spielprofil, das die Spieler zuerst sehen.

- **Delete:** Löscht das ausgewählte Bild, damit dieser Fotospeicherplatz frei wird für ein anderes Bild.

#### **My Gifts:**

Hier sehen Sie, welche Geschenke Sie erhalten haben. Sie können das Profil des Schenkenden ansehen, (...'s Profile) ihm ebenfalls ein Geschenk senden (Send GIft to ...) oder das Geschenk von ihrer Liste löschen (Delete Gift).

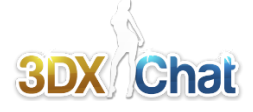

# **8. Mit anderen Personen reden**

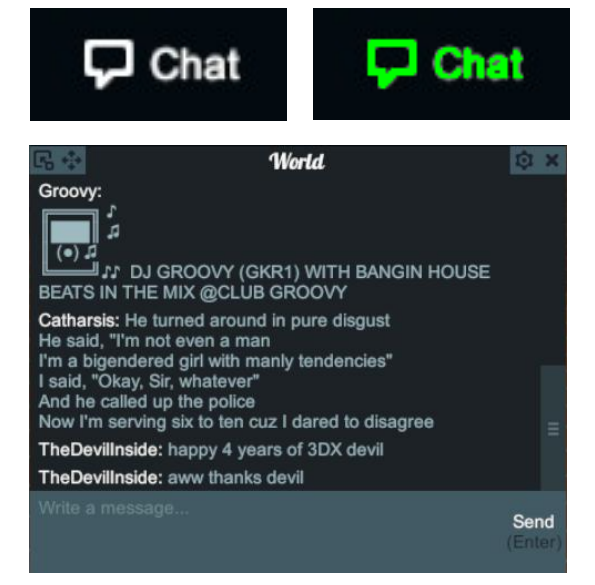

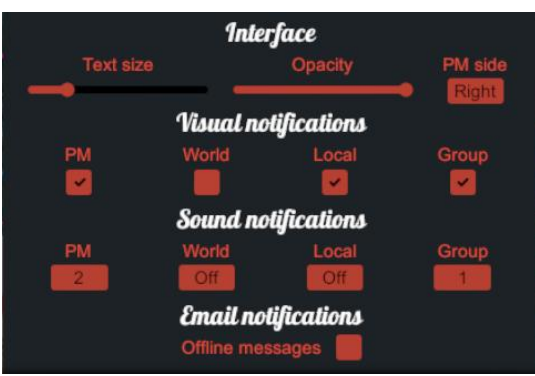

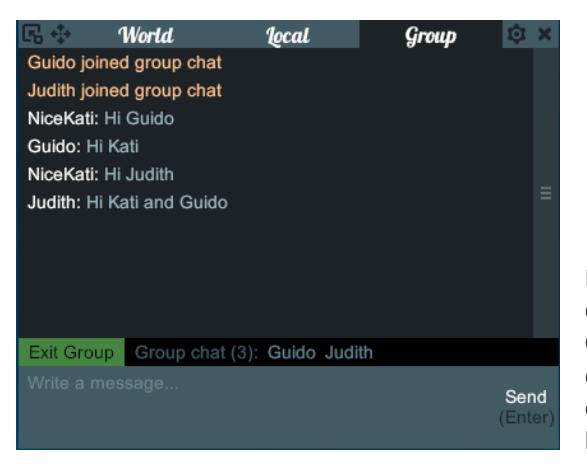

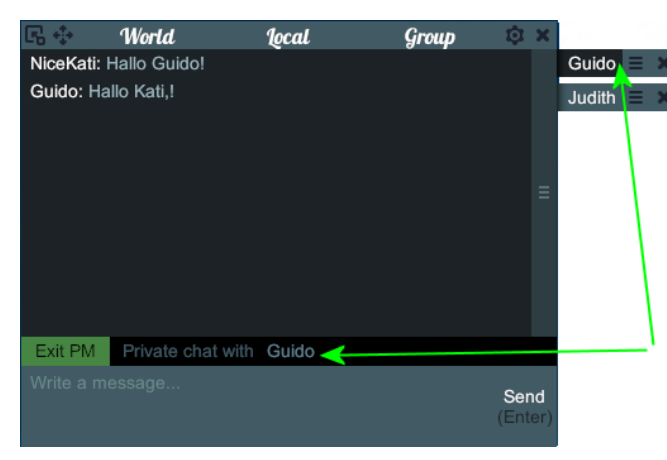

Wenn die sonst weiße Schrift der Schaltfläche rechts unten am Bildschirmrand zu grün wechselt, zeigt dies das Eintreffen neuer Chatbeiträge, gleichzeitig ertönt ein akustisches Signal. Klicken Sie die Schaltfläche an oder drücken Sie die Taste **Enter**, um das Chatfenster zu öffnen

#### Es gibt **4 Arten von Chat**:

Der globale Chat (**World**) wird immer angezeigt, der lokale Chat (**Local**) nur, wenn man sich in einer geöffeten "User World" oder einer "General Location" befindet. Der Gruppen-Chat (**Group**) wird nur den Mitgliedern einer Gruppe zeigt; sie wird gebildet, indem ein Spieler einen oder mehrere Spieler zu einem Gruppen-Chat einlädt und mindestens ein Spieler die Einladung annimmt. Mitglieder der Gruppe können weitere Spieler in die Gruppe einladen.

Der **private** Chat wird über kleine "Fähnchen" angeboten, die am linken oder rechten Fensterrand angehängt werden, wenn eine private Chatverbindung aufgenommen wird.

Um jemandem eine PM (private Nachricht) zu senden, klicken Sie diese Person mit der linken Maustaste an, wählen "Send PM" aus dem sich öffnenden Kontextmenü und tippen Ihre Nachricht dann in den Tab der Chat Box ein.

Klicken auf das **Zahnradsymbol** oben rechts öffnet das Einstellfenster für das Chatfenster. Die Einstelloptionen sind:

**Text size** (Schriftgrad), **Opacity** (Transparenz des Fensters), **PM side** (PM-"Fähnchen" rechts/links), **Visual notifications** (optische Anzeige) jeweils ein/aus für **PM**, **World**, **Local** und **Group** Chat, **Sound notifications** (akustische Meldungen) für die 4 Chat-Arten (3 unterschiedlichen Sounds und AUS) und zum Schluss das Ein-/Ausschalten von Offline-Nachrichten, also persönlichen Nachrichten, die eingehen, während man offline ist. Diese werden dann beim Einloggen direkt in der Avatarauswahl angezeigt als kleiner rot blinkender Briefumschlag.

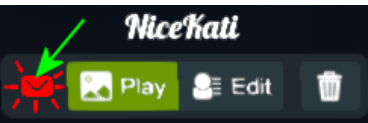

Nebenstehende Abbildung zeigt ein Chatfenster, das neben dem World-Chat auch je einen Tab für den lokalen und den Gruppen-Chat. Zwischen Anzeige- und Eingabebereich werden die Mitglieder der Gruppe angezeigt, links davon befindet sich eine Schaltfläche, mit der die Gruppe wieder verlassen werden kann.

> Die Tabs für persönlichen Chat werden an der Seite unter einander angehängt. Zum Umschalten zwischen den verschiedenen Chats die betreffende Schaltfläche anklicken: Die Schaltfläche wird schwarz und zusätzlich erscheint im Chatfenster zwischen Eingabe und Anzeige die abgebildete Informationszeile, die links auch eine Schaltfläche zum Abbruch dieses persönlichen Chats besitzt; alternativ kann zum Beenden *dieses* Chats auch das (x) außen am "Fähnchen" angeklickt werden.

*Hinweis für Rollenspiele etc.: Gibt man am Anfang einer Nachricht /me ein, so wird der Doppelpunkt hinter dem Namen entfernt und die gesamte Nachricht wird farbig (violett) hervorgehoben.*

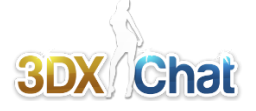

# **9. Interaktion mit anderen Leuten**

Sie haben verschiedene Möglichkeiten, um mit Personen zu interagieren; meistens wird dazu das Kontext-Menü des Avatars benutzt. Um es aufzurufen, klicken Sie die betreffende Person mit der linken Maustaste an. Das Kontext-Menü ändert sich situationsbezogen, so dass immer nur die Optionen angeboten werden, die der Person und der Situation entsprechen. Die nachfolgende Abbildung zeigt oben das Kontextmenü eines **Fremden**, darunter das eines **Freundes**.

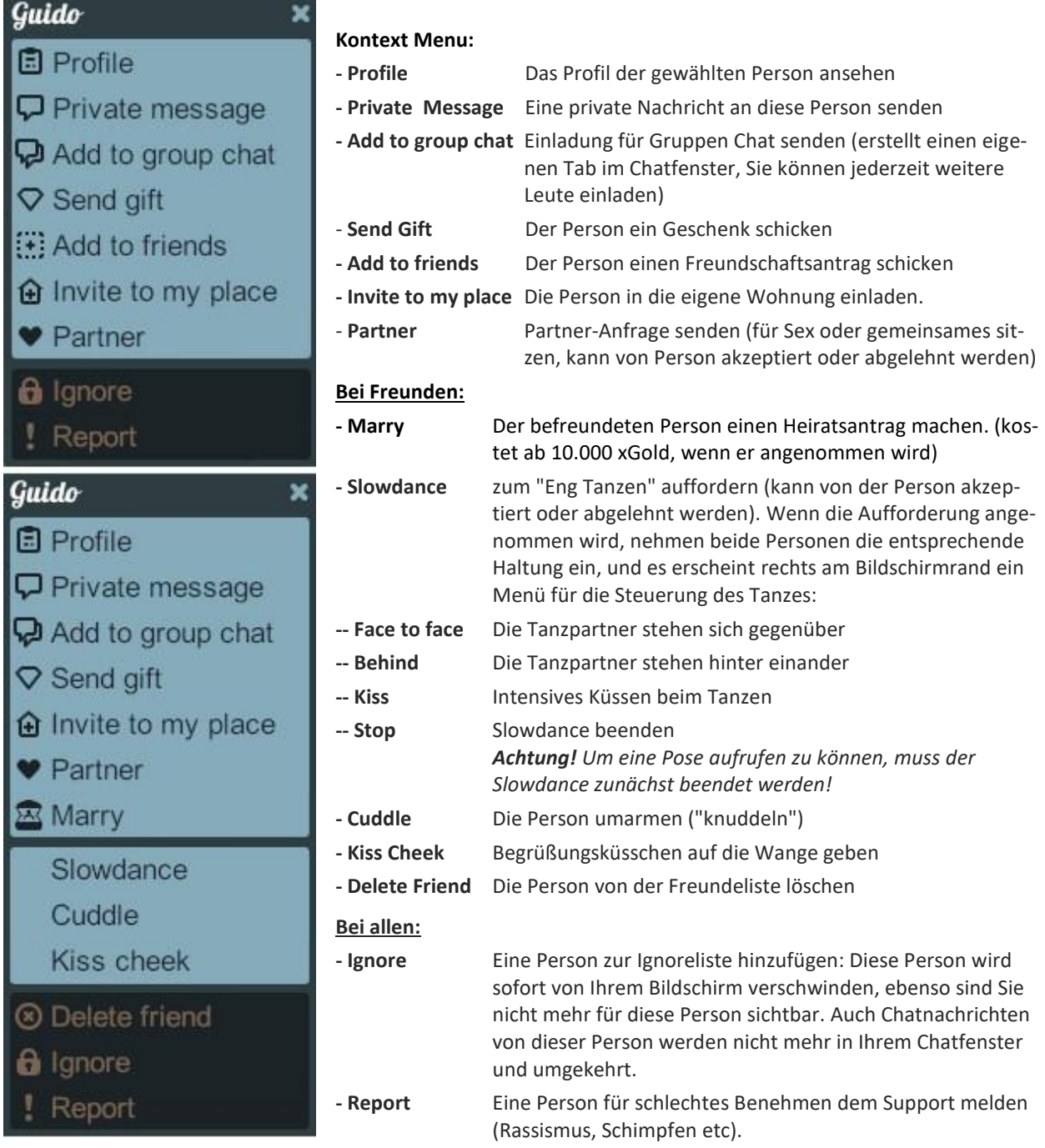

- *Tipp: 1.* Senden Sie keine "cold" invites an Personen, die Sie nicht kennen. "Cold Invites" sind z.B. Einladungen in Ihre Wohnung, ohne das Sie die andere Person kennen. Gleiches gilt für Cuddles und Begrüßungsküsschen und so weiter. Generell gilt der gute Ton: Erst mit jemanden reden und alles weitere ergibt sich im Einvernehmen.
- *Tipp: 2.* Wenn jemand Sie richtig nervt und keine Ruhe gibt oder auch harsch ist und Sie beschimpft, nutzen Sie die Ignoreliste (Ignore im Kontext Menu).

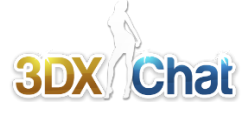

# **10. Posen auswählen und ausführen**

Für das Auswählen der Posen gibt es unterschiedliche Möglichkeiten:

- Auswahl aus dem Menü **SEX (select a Pose)**
- Auswahl aus dem Menü der **interaktiven Möbel und Orte** über das "**Stern**"-Menü, also dann, wenn am Mauszeiger ein grüner Stern das Vorhandensein eines derartigen Menüs anzeigt.

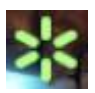

Für die meisten Sexposen benötigen Sie einen **Partner**. Steht kein Partner zur Verfügung, enthält das Menu nur **Single-Posen**, hat man einen Partner aktuell zur Verfügung, sind auch alle an diesem Ort ausführbaren Zweier- und ggf. Dreier-Posen vorhanden.

Um jemanden zum Partner zu machen, klickt man diese Person an und wählt aus dem Kontextmenü **♥Partner**. Daraufhin erhält die betreffende Person eine entsprechende Anfrage, die sie innerhalb einer bestimmten Zeit akzeptieren kann, damit die (Sex)-Partnerschaft gültig ist. Gleiches gilt, wenn Sie eine Partner Anfrage erhalten.

## **Menü "Sex" - Select a pose** (eine Pose wählen)**:**

Öffnet ein Menu, dessen Inhalt situationsabhängig ist. Grundsätzlich enthält es Posen, die überall dort ausgeführt werden können, wo der Avatar gerade steht: Auf dem Fußboden genau so wie auf einem Tisch oder einem Felsen.

## **Stern-Menü** (Linksklick während der güne Stern am Mauszeiger hängt):

Öffnet ein Menü von Posen, die an oder auf dem interaktiven Möbelstück, Pool oder Mauer etc. ausgeführt werden können. Wurde eine Pose aus diesem Menü gewählt, so können weitere daraus auch über die Auswahl im Sexmenü (s.o.) gewählt werden, da dieses dann den Inhalt des Stern-Menüs ebenfalls enthält.

Der Unterschied zwischen den interaktiven Posen und den allgemeinen Posen (die oft identisch sind) ist der, dass die Ausführung der allgemeinen Posen in Ort und Richtung nicht festgelegt ist, während die interaktiven Posen immer eine genau definierte Ausrichtung auf dem zugehörigen Objekt (genau genommen auf dessen Trigger) haben, so dass immer eine exakt reproduzierbare Position erreicht wird.

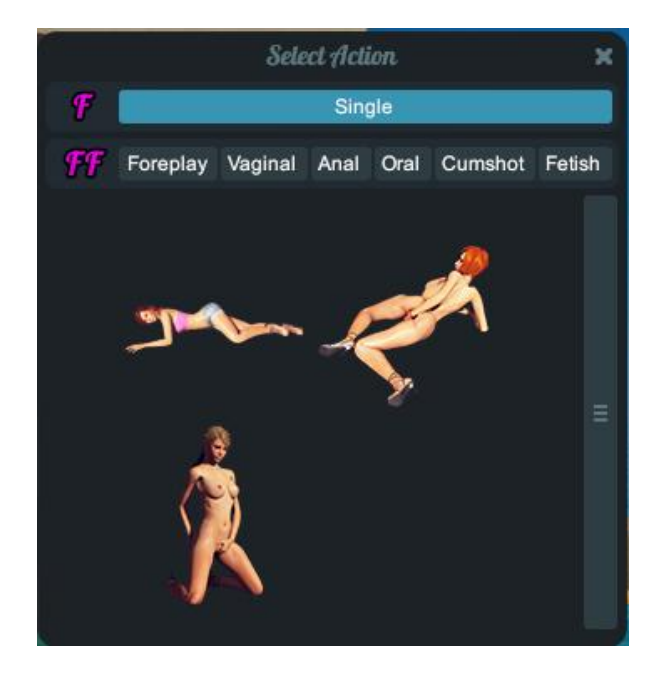

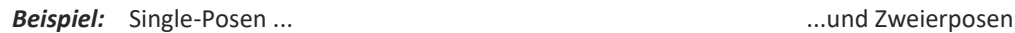

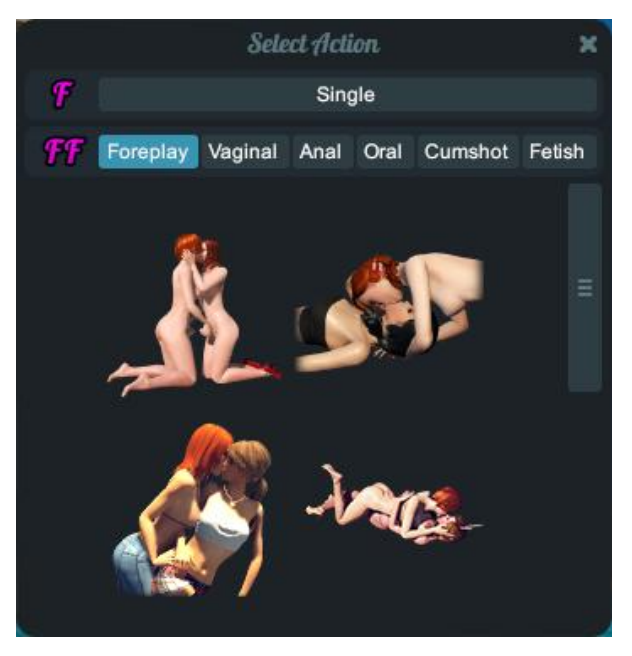

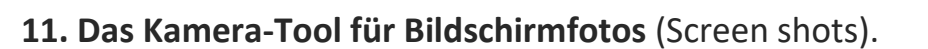

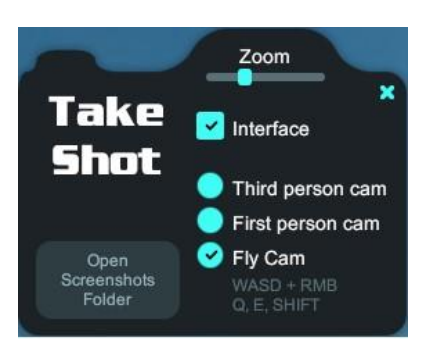

#### - **Zoom:**

Ermöglicht es, die Kamera auf einen bestimmten Punkt zu zoomen, was im Wesentlichen das FoV (Sichtfeld) der Kamera ändert.

#### **- Interface:**

Checkbox, mit der die Benutzeroberfläche ausgeblendet werden kann für die Aufnahme.

#### **- Third person cam:**

Entspricht dem Drücken von F6 im Spiel.

#### **- First person cam:**

Entspricht dem Drücken von F7 im Spiel.

#### - **Fly Cam:**

Entspricht dem Drücken von F5 im Spiel und zeigt die Belegung der Steuertasten dafür unterhalb dieser Option an.

#### - **Take Shot:**

Die Schaltfläche, mit der der Screenshot aufgenommen wird, nachdem Sie die Einstellungen nach Ihren Wünschen vorgenommen haben.

#### - **Open Screenshots Folder:**

Dies öffnet das Screenshot-Verzeichnis auf Ihrem Computer, in dem alle mit dem *Kamera-Tool* aufgenommenen Bilder gespeichert und aufbewahrt werden.

*Achtung! Sie müssen 3DXChat als Administrator ausführen, um die Bilder dort speichernzu können, oder für alle Benutzer die "Write"-Berechtigung des Screenshot-Ordners einrichten.*

*Wichtiger Hinweis:* Wenn Sie Windows 10 verwenden, ist die Option "Als Administrator ausführen", anders als in den Vorgängerversionen, nicht mehr gleichwertig mit einem generellen Arbeiten in einem Administrator-Konto. Da hier das Arbeiten in einem Konto mit eingeschränkten Rechten auch keinen Vorteil bezgl. der Sicherheit bietet, sondern eher das Gegenteil der Fall ist, wird empfohlen, in Windows 10 generell mit einem Konto mit Administrator-Rechten zu arbeiten, wie es auch die Voreinstellung nach der Installation ist.

# *Viele Probleme bei Installation, Update und beim Spielen lassen sich schon dadurch vermeiden, dass man mit einem Konto mit Administrator-Rechten arbeitet.*